# 6. Data Logging

Data Log Use the 'Data Log' key to log readings over time or based on reading count.

DataLog hh.mm.ss 0.00.00

File Start Duration Set Time Time Run

Example: - log 1,000 readings
- use default path and file name

File Select

specify location of data log file (default = Internal\DataLog)

set logging duration ('Readings')

Duration Readings

- number of readings to log

n .

starts data logging
 (select 'Yes' to overwrite existing file)

Readings are saved and displayed within a trend chart as they are logged. (The application can be stopped before the duration ends.)

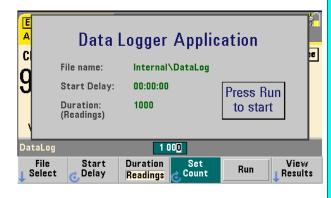

View -Results

- displays the trend chart when logging is complete.

# 7. Utility Functions

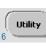

Utility functions are counter operations and settings common to multiple types of counter measurements. Below is a summary of what the utility menus provide.

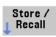

 store and recall user-defined states, set specific power-on states, restore factory default settings

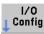

enable/edit LAN, USB, and GPIB interface settings

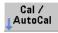

 perform a calibration or auto-calibration read temperature within instrument

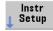

self-test, time base, measurement time out, auto-level, phase measurement format

System Setup

 display control, date/time settings, folder and data/state file operations, browser control (internal and external memory)

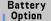

- battery option 300 enable and charge level (if installed)

### For Further Information

- 1. Agilent 53220A/53230A User's Guide
- 2. Agilent 53210A/53220/53230A Service Guide
- 3. Agilent 53220A/53230A Programmer's Reference
- 4. Agilent 53210A/53220/53230A Product Reference CD

www.agilent.com/find/53220A or www.agilent.com/find/53230A

# Using the 53220A/53230A Web User Interface

The Web User Interface (UI) is a built-in instrument utility that provides SCPI programming control of the instrument through its LAN interface. The Web UI uses a Java™-enabled PC Web browser and requires no external instrument drivers.

- Connect a standard LAN cable directly between the counter and the PC, or between the counter and a network switch. Open the Web browser.
- (2) Obtain the IP address from the counter's 'About' window using the following keys:

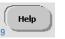

- open the Help topic window

About

- press the About softkey

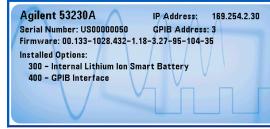

Open the Interactive IO window by clicking on the 'Remote Control' menu icon.

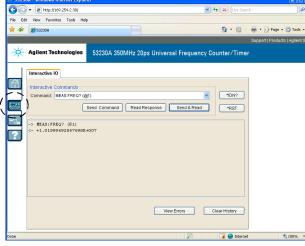

Enter commands from the counter's SCPI command set using the 'Command' window. Query commands which include '?' return data and can be sent using **Send & Read**. Commands which do not return data are sent using **Send Command**.

3 Enter the IP address in the browser's address window. This opens the Web UI home page.

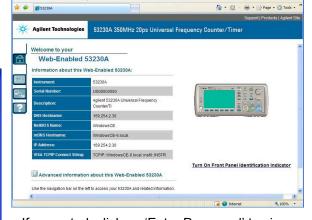

If prompted, click on 'Enter Password' to view the password protected page. When shipped from Agilent, there is no password protection.

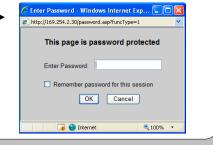

# Agilent 53220A/53230A 350 MHz Universal Frequency Counter/Timer Quick Start Tutorial

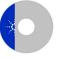

**Product Reference CD-ROM.** All product documentation, software, and examples are included on the *Agilent 53210A/53220A/53230A Product Reference CD-ROM*.

# 1. Preparing for Use

#### Connect the Power Cord.

Then plug in the instrument.

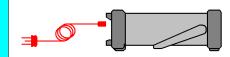

Check the Web for the latest firmware

The Agilent 53220A/53230A counter automatically senses standard power line voltages and frequencies. There are no switches to set or fuses to change.

# **Adjust the Carry Handle**

Grasp the handle by the sides and *pull outward:* 

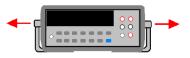

Adjust the handle to the desired position:

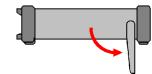

To remove, see instructions on underside of handle.

#### Input Terminals

Channels 1-2 BNC (f) Channel 3 Opt. 106/115 N-Type (f)

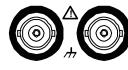

Battery Operation: 42V Max

7.5 Vpk into  $50\Omega$  Max input +27 dBm 50V Max (AC/DC) (5 Vrms) Damage Level: 350 Vpk

k

ologies, Inc.

E0111

Copyright © 2011 Agilent Technologies, Inc. Printed In Malaysia January 2011

53220-90005 Edition 2

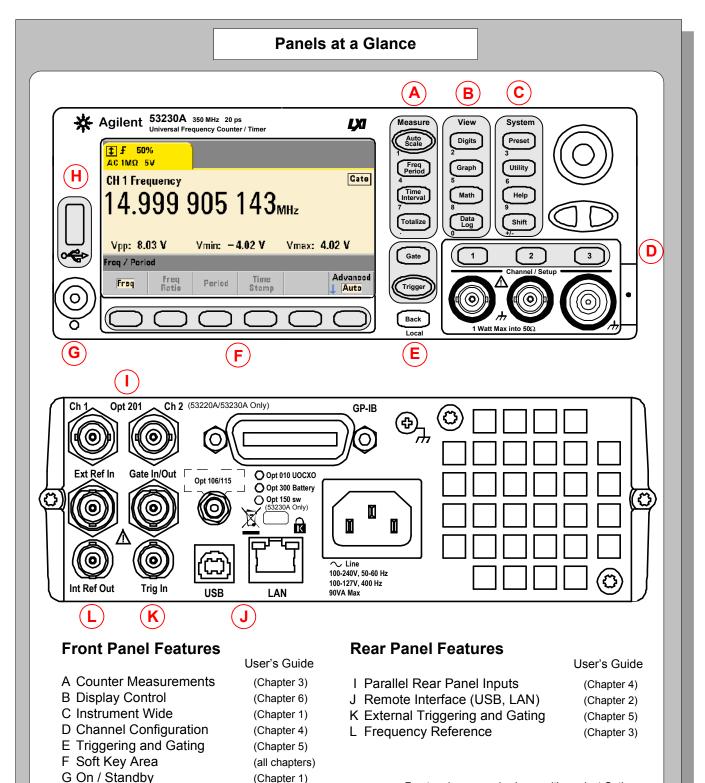

(Chapter 7)

H USB "Host" Port

Front and rear panels shown with product Option

106/115 (Channel 3) and Option 400 (GPIB).

# 1. Power-On, Local Control, Built-In Help, Alphanumeric Entry

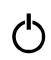

Turns the counter on and off (standby). A self-test and auto-cal occurs during the power-on sequence and the counter is set to its preset settings.

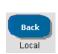

Transfers instrument control from the remote interface (LAN, USB, GPIB) to the front panel. Also displays the previous softkey menu.

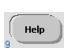

Displays help topics which can be selected using the rotary knob. Press and hold any function key or softkey to display help for that key or feature.

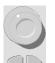

3. Channel Selection

configuration softkeys:

Chan 1 Setup

Auto Level Level

Coupling Impedance Range Level AC DC 1ΜΩ 50Ω 5V 50V 1 Setup

Use the channel number keys to select the

active input channel and display the channel

Example (Ch.1): - DC coupling

+2.000 V

using the "shifted" numeric keys.

**Tip**: numeric values can also be entered

-  $50\Omega$  impedance

- 2.0V trigger threshold

BW Limit Probe

NoiseRej Off On

Use the rotary knob and arrows to cycle through and enter alphanumeric characters and to navigate through files and folders when browsing the file system.

# 2. Setting the Measurement Function

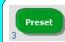

Place the counter in a known state before selecting the measurement.

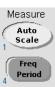

Select a measurement function by pressing the corresponding key within the 'Measure' column. Select a specific measurement using the softkeys below the display.

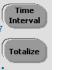

Use Auto Scale (signals > 100 Hz) to automatically detect the input signal and set the range and trigger threshold.

Internal triggering automatically starts the measurements.

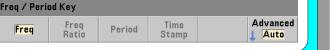

# 4. Triggering and Gating

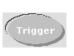

Use the 'Trigger' key to select the trigger configuration softkeys (source, readings per trigger, delay), or to issue a manual trigger.

Example: - trigger source 'Manual' ('Trigger' key)

 1000 readings per trigger (use shifted numeric keys)

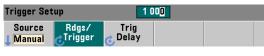

Gate

Use the 'Gate' key and gate softkeys to specify gate time, gate delay, and other gate parameters.

# 5. Math, Graphics, Reading Storage

#### <u>Math</u>

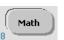

Math

Use the 'Math' key to view the math functions available through the softkeys. 'All Math' plus the selected function must be **On**.

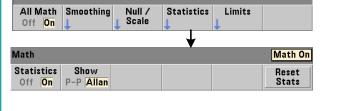

Example: - compute statistics of 1,000 readings.

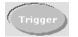

**‡ £** 2.000 V

Press the 'Trigger' key to send a single trigger and start the measurements (Steps 2-4).

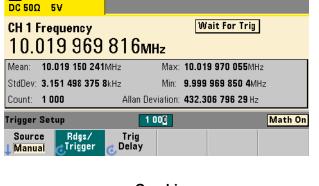

#### **Graphics**

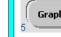

Use the 'Graph' and related softkeys to select a trend chart or enable a histogram for graphical representations of the measurements.

| Graph           |                |  | Math On |
|-----------------|----------------|--|---------|
| Trend<br>UChart | Histogram<br>↓ |  |         |

Trend Chart Use the 'Trend Chart' softkey to view a chart of the readings taken, or currently being taken.

| Graph           |         |                 | Math On           |
|-----------------|---------|-----------------|-------------------|
| Chart<br>Off On | Options | Savo<br>JReadii | Clear<br>Readings |

Example: - trend chart of 1,000 readings

- view last 100 readings
- open Zoom & Markers menu

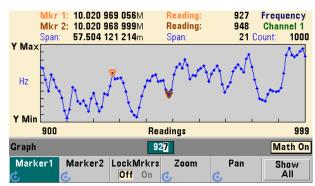

#### **Reading Storage**

Save Readings Export

Use the 'Save Readings' and 'Export Readings' softkeys within the trend chart or histogram menus to save data internally or to an external USB device.

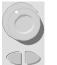

Use the front panel knob and arrows to create file names and browse through the file system.

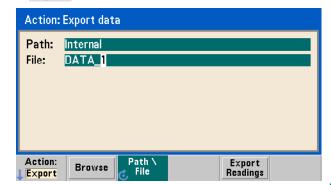